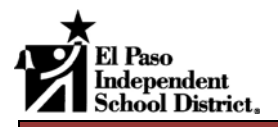

## **Zimbra Mail View Navigation Icons**

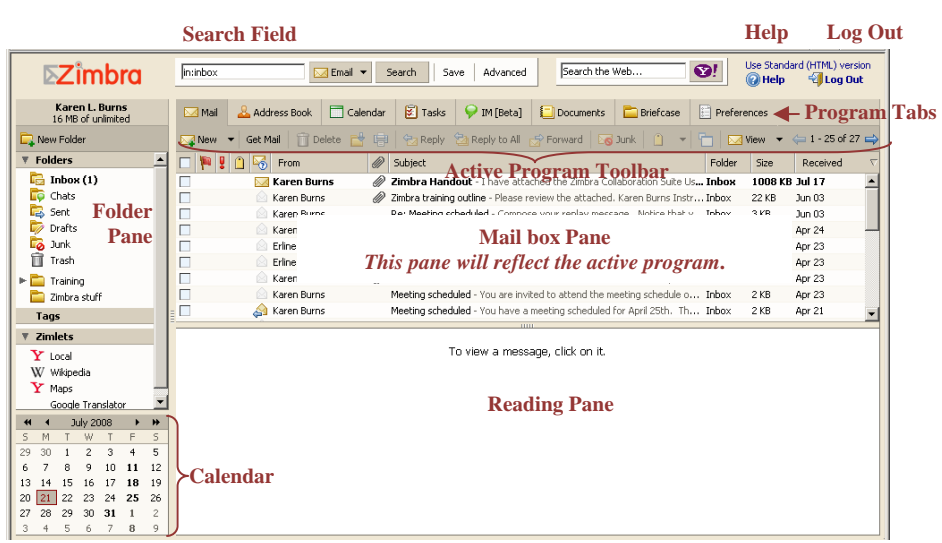

# **Mailbox Basic Tasks Keyboard Shortcuts Keyboard Shortcuts**

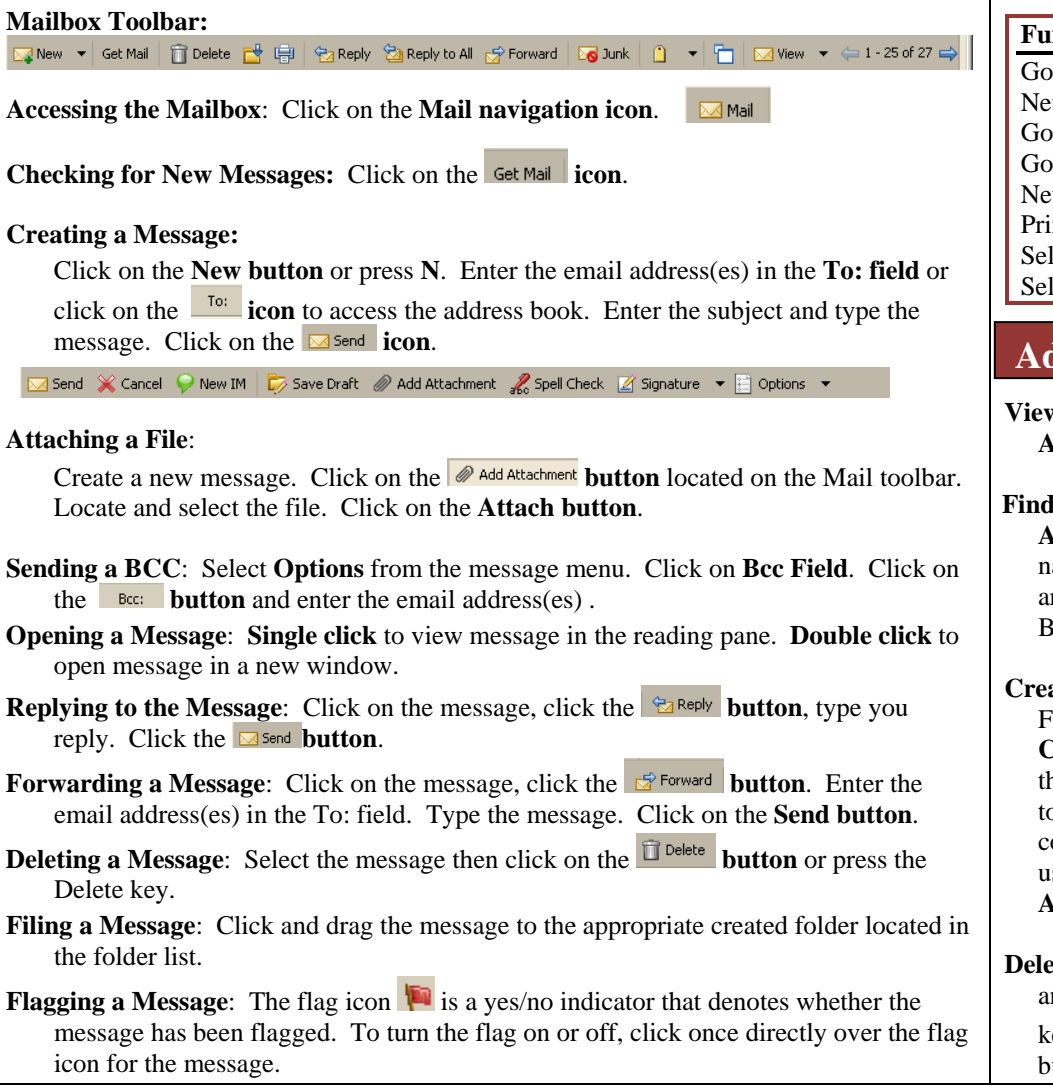

# **Quick Reference Guide**

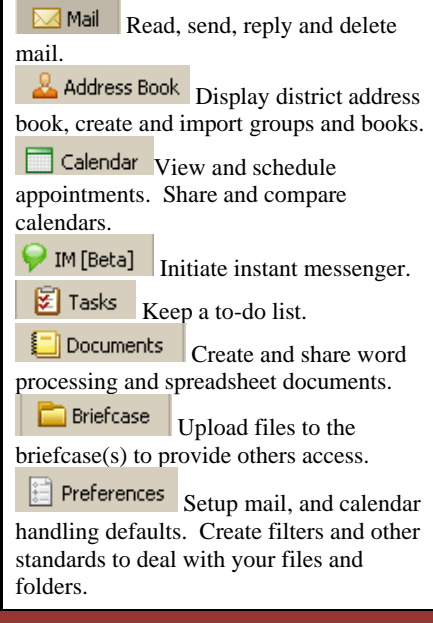

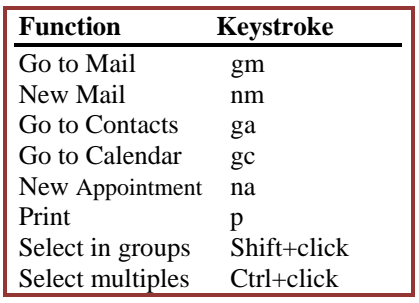

Address Books **& Address Book** 

**Viewing Contacts**: Click on the **Address book icon**.

- **Finding a Contact**: Click in the **Address Search field**. Enter the name of the person for whom you are looking. Select the Address Book. Click on the **Search button**.
- **Creating a Contact Group List**: From the **New menu**, select **New Contact Group**. Type a name for the group. Select the Address book to save the group. Locate the contacts to be added to the group using the **Find field**. Click on the **Add button**.
- **Deleting a Contact**: Select the contact and press the **Delete key** on the keyboard or click on the **Delete** button.

# **Messages Other Tasks**

**Organizing Messages**: Right click the message title line to select what columns to display. Click on the column title to sort by that column.

**D** Subject  $\boxed{\text{Folder}} \quad \boxed{\text{Size}} \quad \boxed{\text{Received}} \quad \boxed{\text{}}$ **Creating a Folder**: Click on the **New Folder icon**. Type a name and select a color for the folder. Click on the **OK button**.

**Viewing Messages by Conversation**: Select from the **View icon**, **Conversation**. *The messages will group together displaying the last of the conversation message at the top of the list*.

**Creating a Filter**: Click on the **Preferences Tab**. Click on the **Mail Filter tab**.

**Edit Eltor** 

Click on the  $\frac{d}{dx}$  New Filter **icon**. Type a name for the filter. Using the **If any or all of following conditions drop down menu** select **any** or **all**. Select the **field to** 

**be queried using the drop down menu**. Select the comparison method and then type the condition. Select the action to be performed if the above conditions are met using the drop down menus.

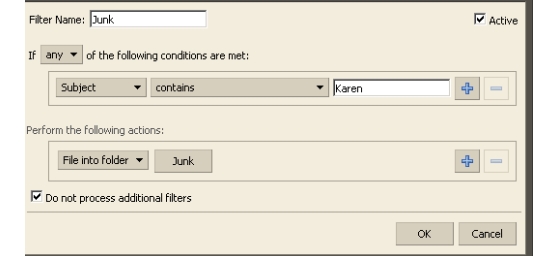

 *In this example, all messages that contain the name Karen will be placed into the Junk folder*. Activate the filter by clicking on the **Active checkbox**.

### **Calendars Example**

**Viewing the Calendar**: Click the **Calendar Tab. Calendar Toolbar**:

**Calendar Views**: Using the Calendar Toolbar click on the preferred view icon.

**Scheduling an Appointment:** Click on the **integral of Right click** the date. Enter the necessary information. Click on the  $\left| \frac{m}{n} \right|$  save icon.

**Scheduling a Recurring Appointment**: Create a new appointment, using the **Repeat drop down menu** select the appropriate repeat option Daily, Weekly, Monthly, Yearly. Based upon the repeat selection additional options will

appear. Make the appropriate selections. Click on the  $\frac{12 \text{ save}}{1}$  icon.

**Scheduling a Meeting**: Create a new appointment. In the **Attendees field,** type the names of the persons to be scheduled. Enter the necessary information. Click on the **Save icon**.

**Changing an Appointment**: Right click the appointment, select **Open** or Double click the appointment. Make the appropriate changes. Click on the **Save icon**.

**Canceling an Appointment**: Click on the appointment, press the **Delete key** or Right click and select **Cancel**. *A confirmation message will appear, click on the Yes button*. A message can be sent if others have been scheduled, update the message if desired. Click on the **Send button**.

**Creating a Calendar**: From the **Calendar view**, click on the **New Calendar icon**. Type a calendar name, select a color. Click on the **OK button**.

**Sharing a Calendar**: Right click the calendar and select **Share Calendar**. Enter the email address of the person to receive the shared rights. Select the Role of **Viewer** or **Manager**. Select the message to be sent. Click on the **OK button**.

**Accepting a Shared Calendar**: Click on the message received. Click the **Accept Share button**. Click on the **Yes button**.

### **Preferences:**

**Changing your password:** Click on the **Preferences Tab**. Click on the **General Tab**. Click on the **Change Password button**. Enter the old password. Enter the new password twice. Click on the **Change button**. Click on the **Save icon**.

**Updating your Signature line:** From the **Preferences Tab**, click on the **Signature Tab**. Enter a Name for the Signature. Type the signature information. Click on the **Save icon.**

> Ħ  $\mathsf S$ 5  $12 \overline{ }$  $19$  $26<sub>1</sub>$  $\mathbf{2}^-$ 9

### **Creating a Quick Appointment**:

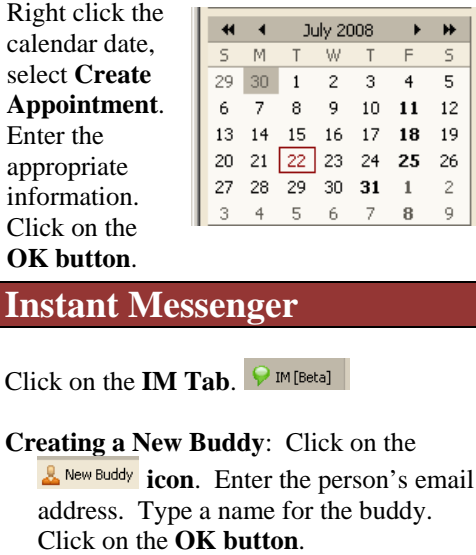

 *The person will need to accept you as a buddy before you can use the IM feature*.

**Starting an IM:** Double click the person located in the Buddy list. Type the message, then press the **Enter key**.

**Status List**: Change your status using the **Online drop down menu**.

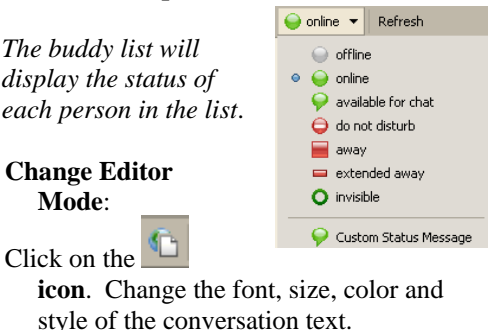

**Closing the Conversation**: Click on the a icon.